# **Annapolis Valley Regional Library – Downloadable Audiobooks Instructions**

## **Searching for and downloading audiobook titles**

- 1. Visit our site at digitalmedia.library.ns.ca
- 2. You can search for titles in the following ways: Entering title/keywords in the search bar; browse by subject; browse and limit by format.
- 3. When you have found a title you want, select **Borrow**. If the title is already checked out by someone else, you may request it by selecting **Place a Hold**.
- 4. Sign in by entering your library card number and PIN (if you have not already signed in).

## **Required software**

- 1. Before you can download library books to your computer you will need to install Overdrive Media Console software on your computer. Go to digitalmedia.library.ns.ca and look for "Software" on the right side of the screen. Follow the steps to download OverDrive Media Console for your computer type.
- 2. Open Overdrive Media Console (OMC). You need to upgrade the Windows Media Player Secruity Upgrade to allow for DRM files to be played on your computer. Click on the Tools menu and select Windows Media Player Security Upgrade. Follow the steps to install the upgrade.
- 3. You can now download the title using the Download button next to the item. OMC will automatically open, bringing up a "Get Media" window which details where the book will be stored on your computer. Click OK. A screen showing the different parts to the book available for download will appear. Click OK. The book is then downloaded to your computer.
- 4. Once downloaded, use OMC to play your audiobook, transfer it and burn the book (if available).

### **Transferring an audiobook to an iPod/mp3 Player**

1. In OMC select the book you want to transfer. Click the Transfer button in the menu across the top. The OverDrive Media Console Transfer Wizard opens.

- 2. Connect your device and press Next. If your device is a supported device, you will be prompted to select book parts to transfer. Click Next. The book is then transferred to your portable device.
- 3. On a PC, click "Safely Remove Hardware" icon on the lower right of your monitor. Then click the "Safely Remove USB Mass Storage Device box. When you see "Safe to Remove Hardware", you may detach the player from your computer. On a Mac eject the player using the Finder before unplugging. Detach the player from your computer.
- 4. For iPod users, your iPod must be set to "Manually Manage Music" in iTunes for transfers to work.

### **Your Account and Holds**

- 1. Click on the Account image, choose Annapolis Valley Regional Library as your library.
- ? Search Account Help Advano
- 2. Enter Your library card and PIN.
- 3. Click on the Account icon and then Holds on the right.

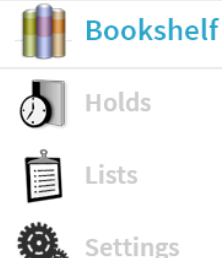

• Audiobooks can be downloaded for 7, 14 or 21 days, the default

is 14 days, but can be changed in the settings of your account

- WMA audiobooks cannot be returned early. MP3 Audiobooks can be returned when you are finished by selecting "Delete" from OMC.
- Audiobooks cannot be renewed
- MP3 Audiobooks can be downloaded to mobile devices such as Blackberry devices, Windows Mobile iPhone, iPod touch, Windows Phone and Android phones using the OverDrive Media Console App

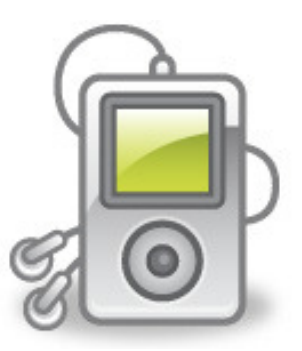

PO. Box 640, Bridgetown, Nova Scotia B0S 1C0 Toll Free: 1-866-922-0229 or Local 665-2995 overdrive@valleylibrary.ca

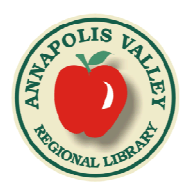